## **РЕДАКТИРОВАНИЕ ПРОФИЛЯ**

1. Для актуализации электронной почты пользователю необходимо совершить вход под личным логином и паролем на Образовательный портал МГТУ им. Г.И. Носова [\(https://newlms.magtu.ru/\)](https://newlms.magtu.ru/).

2. Для просмотра своего профиля пользователю необходимо перейти в категорию «О пользователе» (рис. 1).

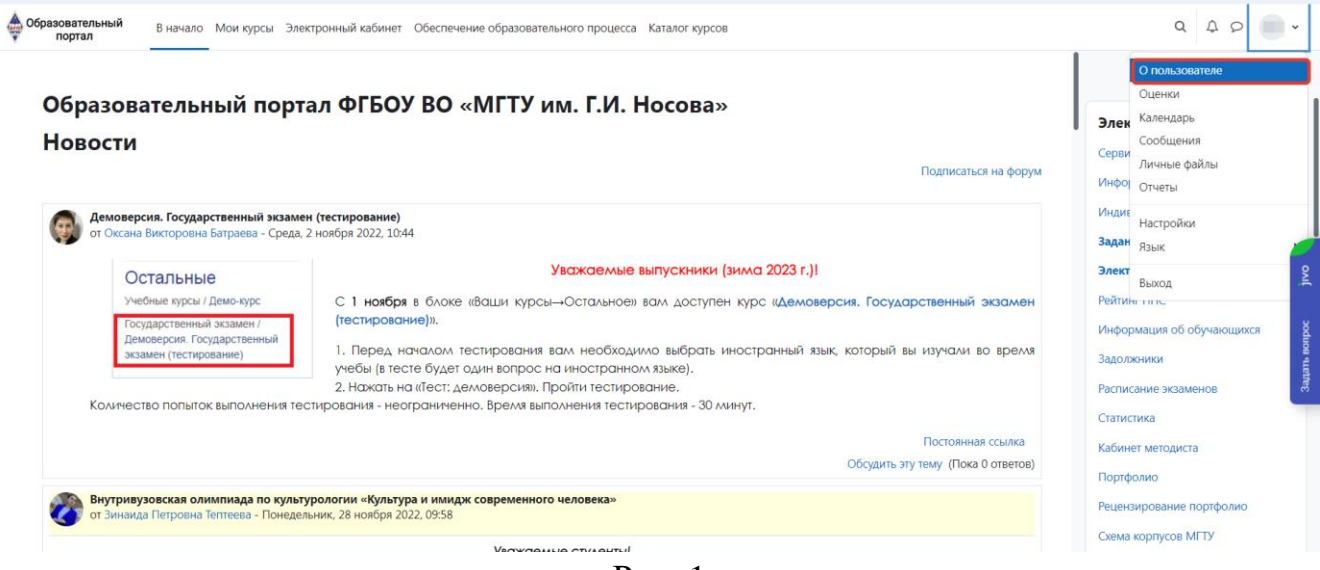

Рис. 1

3. В категории «О пользователе» пользователю доступна функция «Редактировать информацию» (рис. 2)

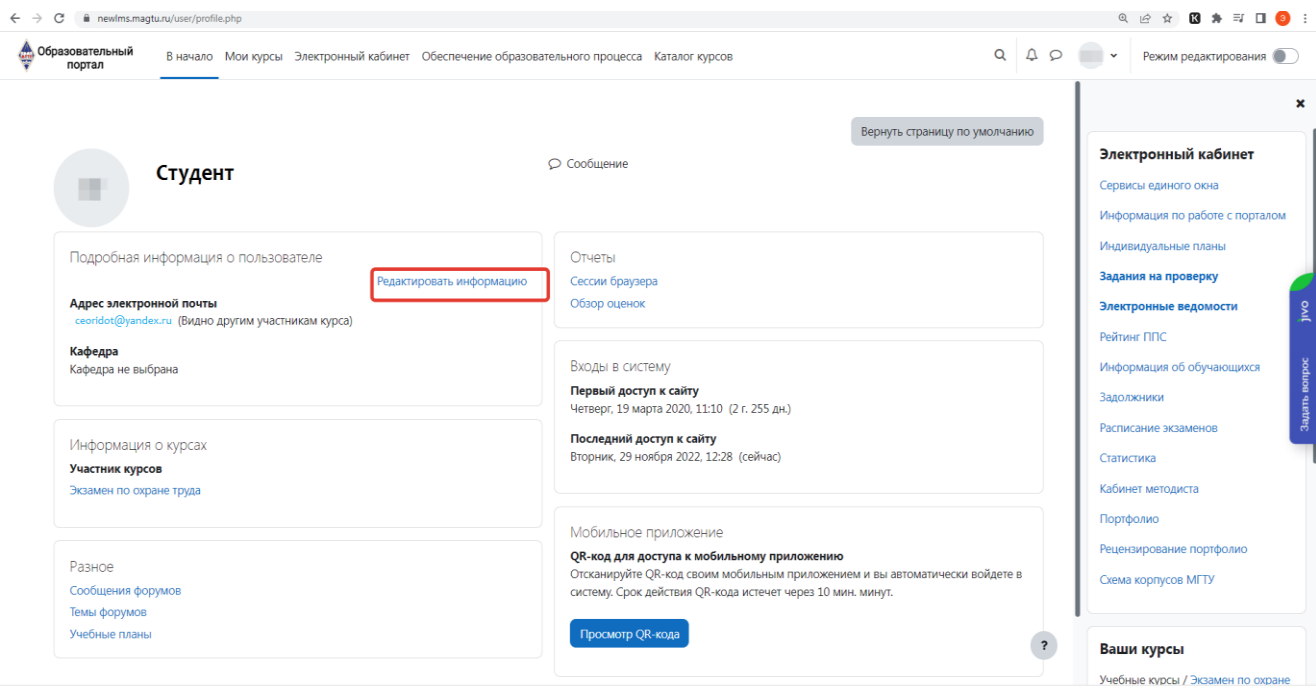

Рис. 2

4. При переходе по ссылке «Редактировать информацию» пользователь попадает на страницу редактирования своего профиля (Рис. 3):

1) необходимо в поле «Адрес электронной почты» ввести актуальный (рабочий) адрес электронной почты.

2) в поле «Показывать адрес электронной почты» выбрать «Разрешить видеть мой адрес электронной почты только участникам курса»

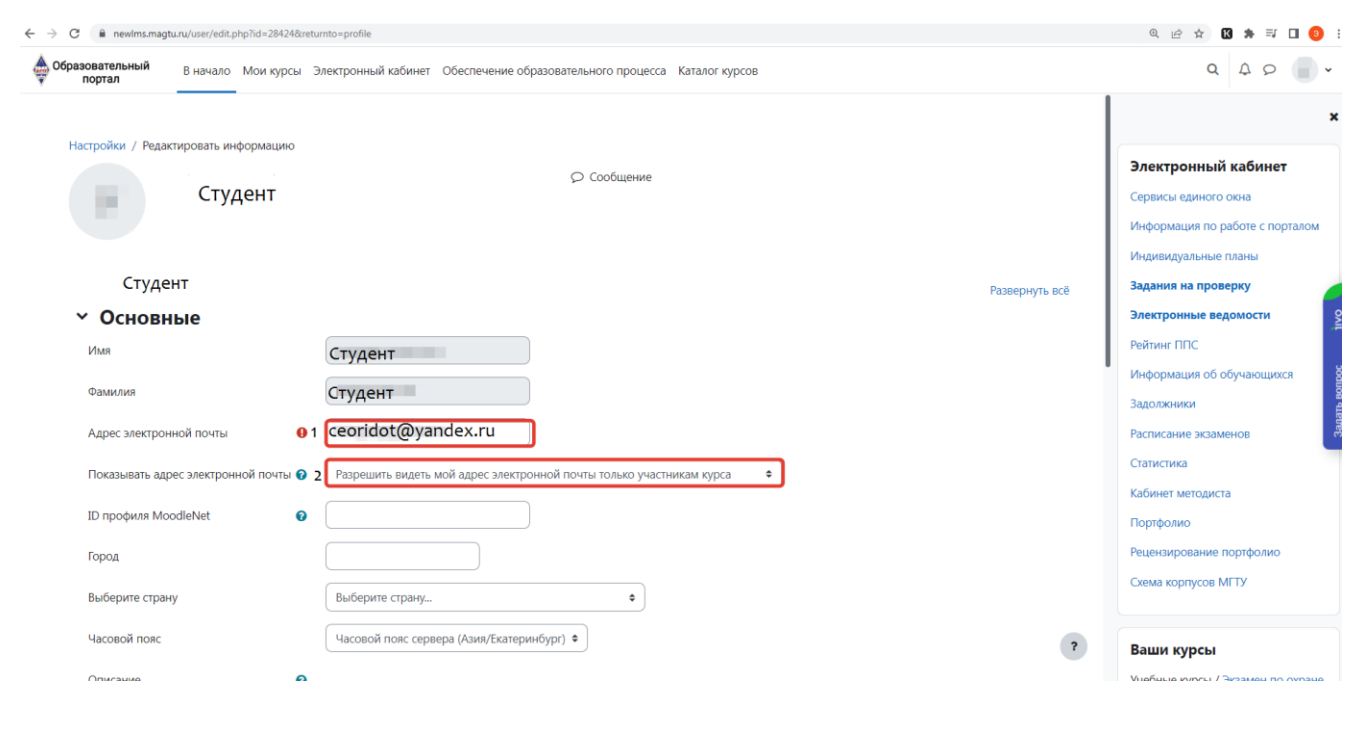

Рис. 3

5. При внесении актуальных данных пользователю необходимо их обновить (рис. 4)

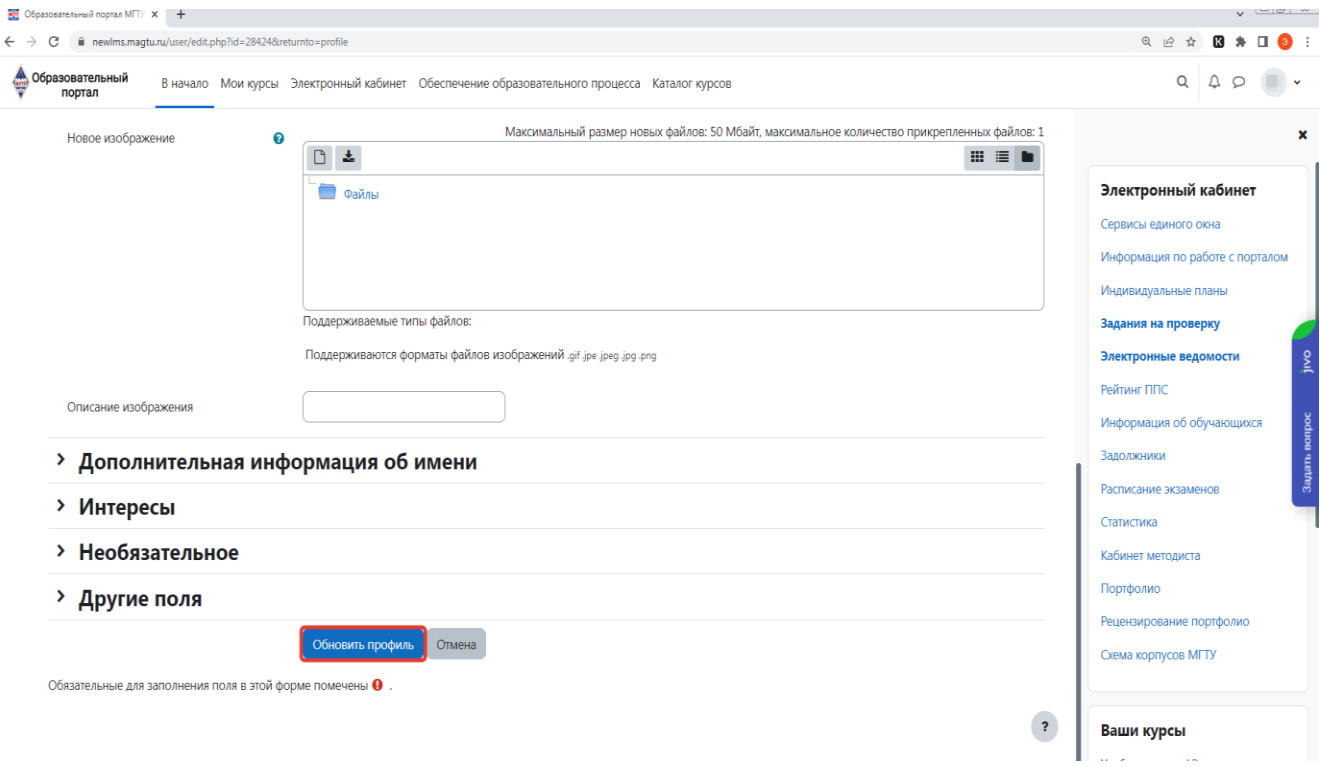